# **Google Apps**

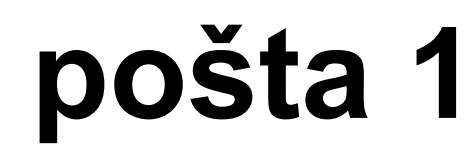

**verze 2012**

## <span id="page-1-0"></span>**Obsah**

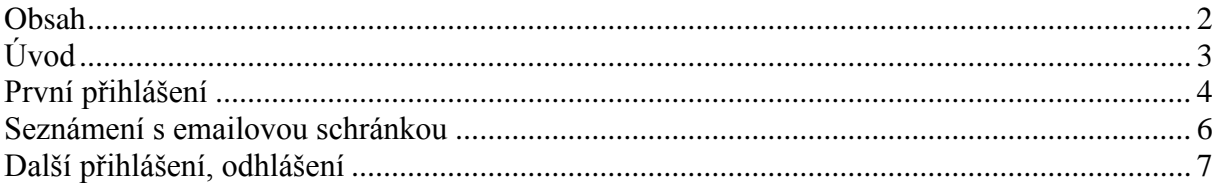

## <span id="page-2-0"></span>**Úvod**

V dnešní době chce mít každý své informace po ruce. Díky Internetu a online aplikacím je to možné. K práci s těmito aplikace potřebujete pouze počítač připojený k Internetu a internetový prohlížeč. Dokumenty, poštu nebo třeba plánovací kalendář máte přístupný odkudkoli.

Jedním z balíku takových online programů je Google Apps for Education. Umožňuje spravovat poštu, vytvářet a sdílet dokumenty a weby, komunikovat mezi uživateli.

Naše škola zřizuje pro všechny žáky a učitele emailové schránky na službě Google Apps. Do své emailové schránky může uživatel přistupovat odkudkoli a stačí mu k tomu libovolný internetový prohlížeč.

Rozepisovat se více o výhodách používání elektronické pošty již snad dnes nemá ani smysl. Snad každý má založenou svou emailovou schránku a využívá ji. Gmail od Googlu však přináší řadu vylepšení, která jsou "vysoce návyková" a usnadňují každodenní práci. Jistě si brzy oblíbíte například štítky, seskupování emailů do konverzací a další vychytávky.

## <span id="page-3-0"></span>**První přihlášení**

- 1. Ke školní poště se můžete dostat ze stránek školy. Na levé navigaci použijte odkaz *Školní pošta* . **1**
- 2. Druhou možností je, zadat do panelu Adresa  $\mathcal{Q}_{\text{adresu}}$ [http://posta.2zskolin.cz](http://posta.2zskolin.cz/)
- 3. Na přihlašovací stránce zadejte uživatelské jméno <sup>3</sup>. To je tvořeno podle schématu *kresni\_jmeno.prijmeni* např. *anezka.blahova*

Emailová adresa se odvozuje od uživatelského jména. Takže např. [anezka.blahova@2zskolin](mailto:anezka.blahova@2zskolin)

- 4. Do pole *Heslo* zadejte heslo, které Vám bylo **4** přiřazeno správcem sítě.
- 5. Klepněte na tlačítko *Přihlásit se*.

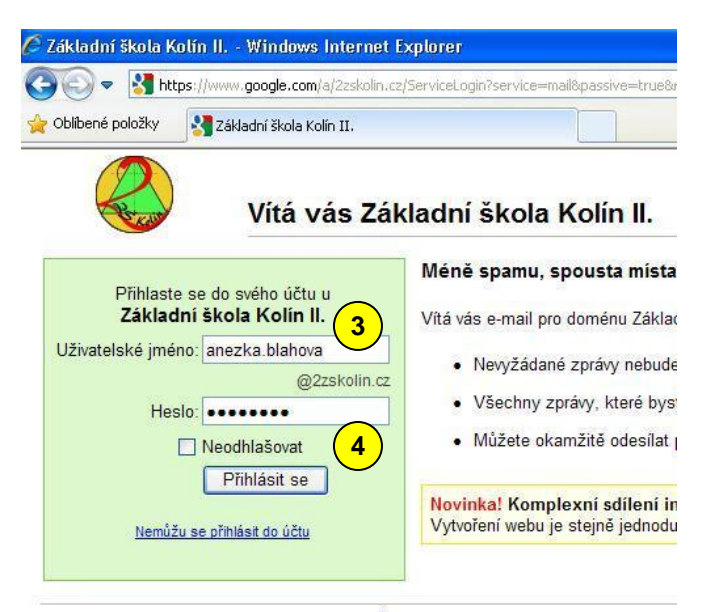

@2011 Google Zásady ochrany osobních údajů - Smluvní podmínky

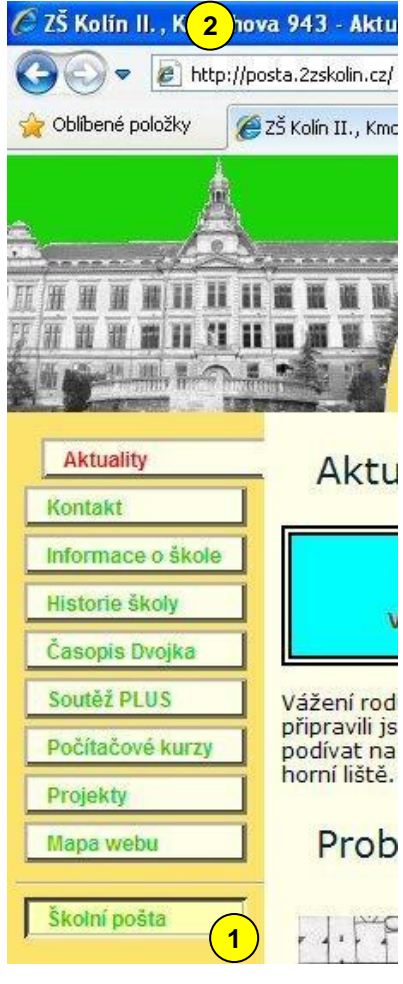

#### vytvořil Vladimír Hradecký

@úä  $\Theta$ 

- 6. Po přihlášení se objeví stránka s licenčním ujednáním. Do textového pole 5 na jejím konci napište znaky, které se vám objev
- 7. Klepněte na tlačítko Souhlasím, pokračova můj účet  $\frac{6}{5}$ .
- 8. Objeví se stránka pro změnu hesla.

obrázku.

- 9. Zadejte Aktuální heslo  $\mathcal{I}$ , které vám bylo přiděleno správcem sítě.
- 10. Zadejte *Nové heslo* a nové heslo znovu **8**. Jako heslo si zvolte řetězec dlouhý alespoň osm znaků. Doporučuji v hesle střídat velká písmena, malá písmena a čísla. Pokud heslo zapomenete, změnit ho může pouze správce sítě.

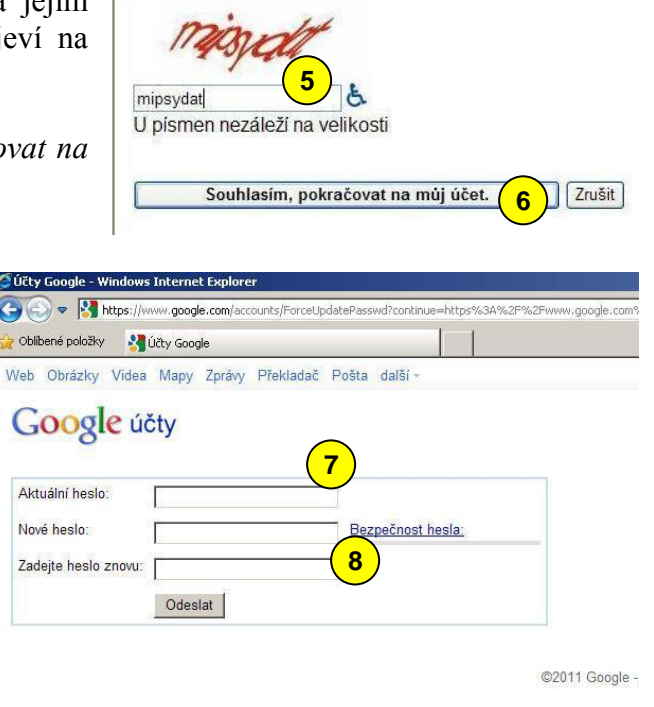

Napište znaky, které vidíte na obrázku níže.

11. Po kliknutí na tlačítko *Odeslat* se dostanete do standardního prostředí emailové schránky.

## <span id="page-5-0"></span>**Seznámení s emailovou schránkou**

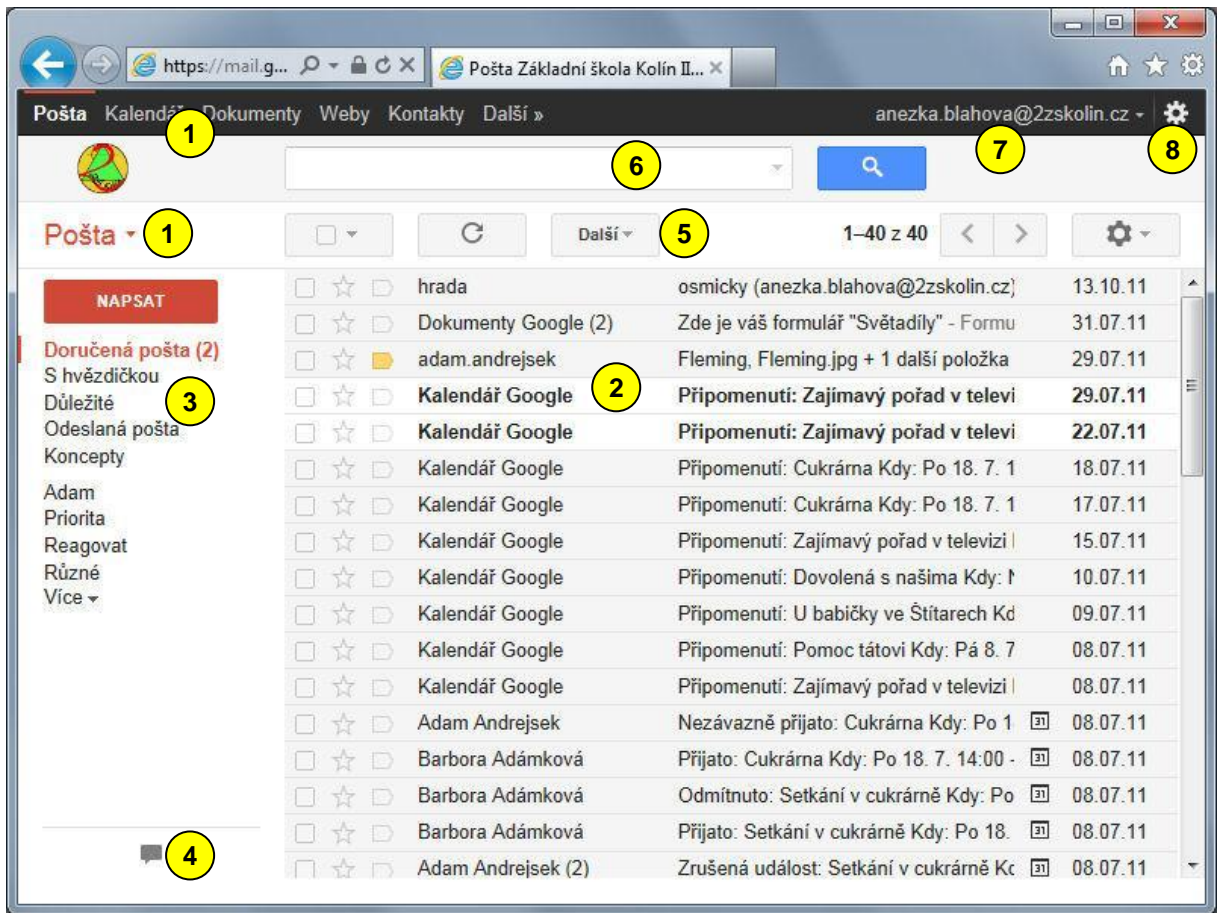

Na obrázku vidíte grafické rozhraní emailové schránky. Popíšeme si ho.

Odkazy na další nástroje Google Apps. **1**

2) Pravý sloupec je pracovní plocha se seznamem emailu.

<sup>3</sup>) Levý sloupec je navigace. Zde naleznete skupiny, do kterých můžete emaily třídit. Zde je přehled nejdůležitějších skupin:

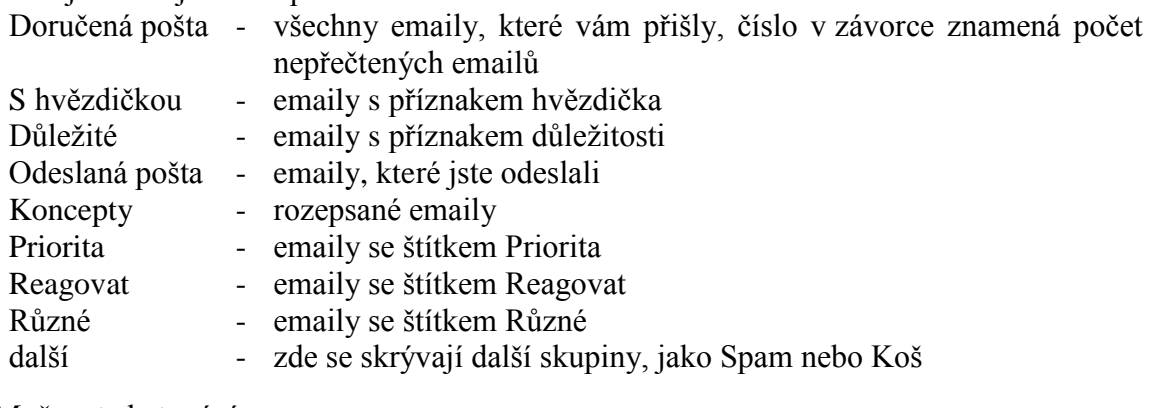

Možnost chatování.

**4**

**5**

Nástroje pro hromadnou práci s emaily.

Vyhledávání v poště. **6**

Zde vidíte svou emailovou adresu a můžete se pomocí tohoto menu odhlásit. **7**

Toto menu skrývá nastavení a nápovědu k službě Email. **8**

## <span id="page-6-0"></span>**Další přihlášení, odhlášení**

Při dalším přihlášení stačí do přihlašovacího dialogu doplnit *Uživatelské jméno* a *Heslo*. Pokud třikrát zadáte heslo špatně, budete muset, kromě správného hesla, ještě

opsat písmena z obrázku  $\bigcirc$ .

Jestliže jste heslo zapomněli, obraťte se na správce sítě. Ani on však nemůže vaše heslo zjistit. Může ho však změnit.

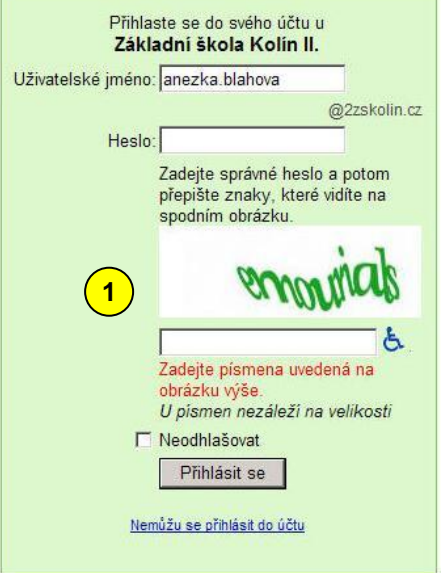

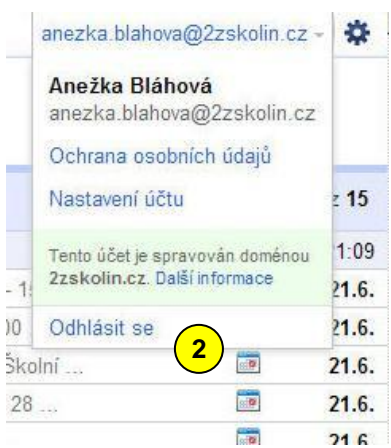

Když chcete ukončit práci s emailovou schránkou, klikněte v pravém horním rohu na svou emailovou adresu. Objeví se

menu, jehož poslední položka je *Odhlásit se* . **2**

## **ZÁKLADNÍ ŠKOLA KOLÍN II., KMOCHOVA 943 škola s rozšířenou výukou matematiky a přírodovědných předmětů**

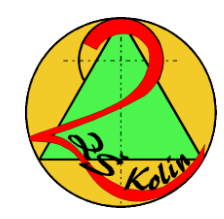

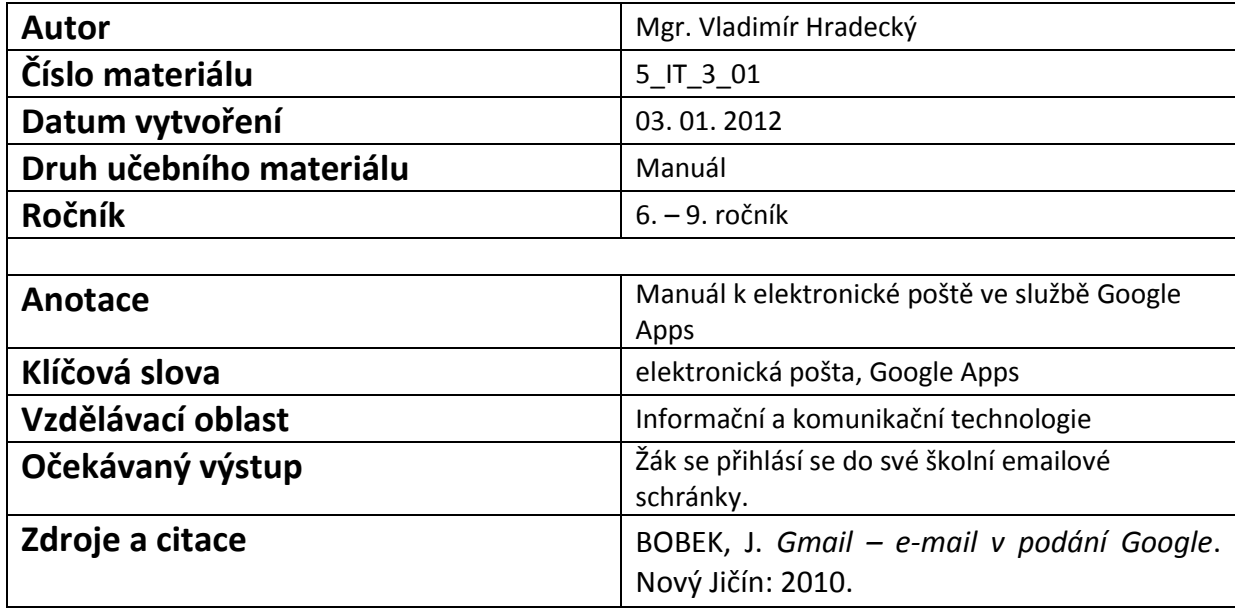

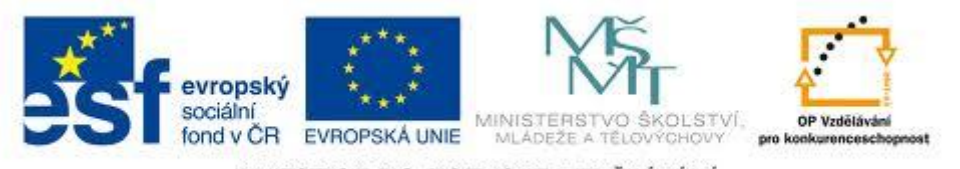

INVESTICE DO ROZVOJE VZDĚLÁVÁNÍ